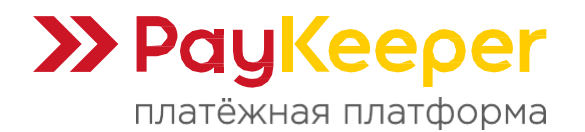

# **Инструкция по установке платёжного плагина PayKeeper**

Данный плагин предназначен для компонента **Shopkeeper2** на платформе **MODX Revolution**.

### **1. Установка плагина**

Для установки платёжного плагина необходимо произвести следующие действия:

- Скачайте архив плагина **paykeeper-<version>.transport.zip** и загрузите в папку **core/packages/** вашего сайта.
- В панели управления перейдите "**Приложения - Установщик - Искать пакеты локально - Да**" (рисунок 1).

| Поиск                                                       | $\circ$        | Сайт<br>Медиа        | Приложения<br><b>Управление</b>                                                                                                    |                   |                     | $\Omega$        |
|-------------------------------------------------------------|----------------|----------------------|----------------------------------------------------------------------------------------------------|-------------------|---------------------|-----------------|
| Элементы<br>Файлы<br>Ресурсы                                |                | Управление           | <b>Установщик</b><br>Управление приложениями и<br>репозиториями                                                                                                    |                   |                     | Помощь!         |
| 目目の第一<br>m.                                                 |                | Пакеты               | Управление заказами<br>Постав                                                                                                    |                   |                     |                 |
| • П Шаблоны                                                 | OC             | 谷                    | Shopkeeper                                                                                                    |                   |                     |                 |
| • Е Дополнительные поля                                     | OC             |                      |                                                                                                    |                   |                     |                 |
| $\rightarrow$ $\blacksquare$ Чанки                          | OC             |                      | Пакеты - это коллекции компонентов МОDХ. Здесь вы можете управлять пакетами, инсталлировать и деинсталлировать, включать или<br>выключать установленные пакеты, а также загружать новые. Щелкните правой кнопкой по строке таблицы для отображения меню. |                   |                     |                 |
| $\rightarrow$ $\langle$ / $\rangle$ Сниппеты                | O <sup>o</sup> |                      |                                                                                                    |                   |                     |                 |
| $\triangleright$ $\mathbf{Q}^{\text{R}}_{\text{A}}$ Плагины | OC             | Загрузить дополнения |                                                                                                    |                   | Поиск               | Очистить фильтр |
| • Категории                                                 | OC             |                      | Выберите поставщика<br>Искать пакеты локально $\rho_{\rm m}$<br>4                                                                                                    | Версия            | Установлено         | Поставщик       |
|                                                             |                | Загрузить пакет      |                                                                                                    | $2.2.1-p1$        | Установлено         |                 |
|                                                             |                | <b>WITTIE</b>        | Переустановить<br>Удалить<br>Деинсталлировать                                                                                                    | Посмотреть детали | 2024-07-09, 4:40 pm |                 |

Рисунок 1. Установка плагина через загрузку архива в папку

• В таблице пакетов появится пакет "paykeeper". Нажмите кнопку "Установить".

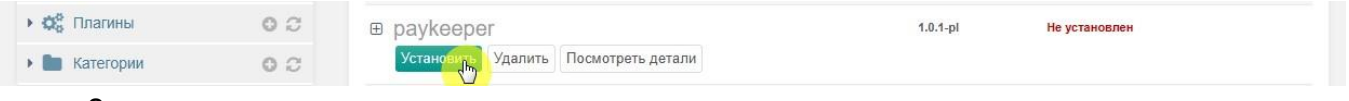

• Завершите установку.

Также плагин можно установить стандартным способом, используя опцию "**Загрузить пакет**" и выбрав архив (рисунок 2).

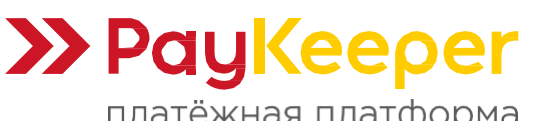

### **ООО «ПЭЙКИПЕР-ПРОЦЕССИНГ»**

Тел: +7 (495) 984-87-51 https://paykeeper.ru

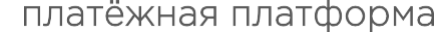

| Поиск                                        | Ο              | Сайт<br>Медиа<br>Приложения                                       | Управление                       |                                             | $\Omega$<br>8 |
|----------------------------------------------|----------------|-------------------------------------------------------------------|----------------------------------|---------------------------------------------|---------------|
| Элементы<br>Файлы<br>Ресурсы                 |                | 合                                                                 |                                  |                                             | Помощь!       |
| ■ ■ ◇ 第 ■<br>m                               |                | Пакеты - это коллекции компонен<br>выключать установленные пакеты |                                  |                                             |               |
| • П Шаблоны                                  | OC             |                                                                   | Файл                             | Состояние                                   |               |
| • В Дополнительные поля                      | O <sub>c</sub> | Загрузить дополнения   -                                          | paykeeper-1.0.1-pl.transport.zip | 0/12.8 KiB                                  | ь фильтр      |
| $\rightarrow$ $\equiv$ Чанки                 | O <sub>C</sub> | Выберите поставщика                                               |                                  |                                             |               |
| $\rightarrow$ $\langle$ / $\rangle$ Сниппеты | OC             | Искать пакеты локально<br>Загрузить пакет                         |                                  |                                             | авщик         |
| $\rightarrow$ Фе Плагины                     | O <sub>C</sub> | $-1411111$<br>Деинсталлировать<br>Переус                          |                                  |                                             |               |
| • Категории                                  | OC             | $\mathbf{\oplus}$ getresources                                    |                                  |                                             |               |
|                                              |                | Деинсталлировать Переус                                           |                                  |                                             |               |
|                                              |                | $\boxplus$ pdotools                                               |                                  | 3                                           |               |
|                                              |                | Деинсталлировать Переус                                           | Выберите файл(ы)                 | Очистить список   ▼<br>Загрузить<br>Закрыть |               |
|                                              |                |                                                                   |                                  |                                             |               |

Рисунок 2. Установка плагина через загрузку архива стандартным установщиком

# **2. Создание и настройка страниц**

Необходимо создать новые или настроить существующие 4 страницы:

1) Страница для формы оплаты PayKeeper, куда будет происходить перенаправление со страницы оформления заказа. Вставить в поле "Содержимое ресурса" вызов сниппета:

### **[[!Paykeeper? action='payment']]**

2) Страница для принятия POST-оповещения об успешной оплате от сервера PayKeeper. Вставить в поле "Содержимое ресурса" вызов сниппета:

### **[[!Paykeeper? action='callback']]**

- 3) Страница с сообщением об успешной оплате. Содержание любое. Эту страницу можно использовать для перенаправления после успешной оплаты.
- 4) Страница с сообщением об отмене оплаты. Содержание любое. Эту страницу можно использовать для перенаправления в случае отказа от оплаты.

### **3. Изменение параметров сниппета Paykeeper**

В административной панели во вкладке «**Элементы**» откройте «**Сниппеты**» и в категории сниппетов «**PayKeeper**» кликните по сниппету «**Paykeeper**». На открывшейся странице сниппета откройте вкладку «**Параметры**». Для разблокировки параметров нажмите кнопку «**Параметры по умолчанию заблокированы**». Заполните поля параметров (рисунок 3).

#### **PK\_PAYMENT\_FORM\_ID**

Номер страницы для формы оплаты PayKeeper, созданная на шаге **2.1**. Только цифра.

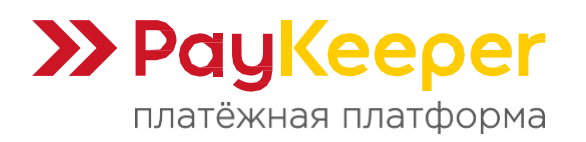

#### **PK\_PAYMENT\_FORM\_URL**

Платежный адрес вашего сервера PayKeeper. Например, https://имя\_вашего\_сервера\_paykeeper/create/. Если вам сообщили, что ваш сервер с PayKeeper имеет адрес https://mysite.server.paykeeper.ru/, то необходимо указать https://mysite.server.paykeeper.ru/create/.

#### **PK\_SECRET\_SEED**

Секретное слово. Вставьте придуманное или сгенерированное секретное слово из раздела настройки личного кабинета вашего сервера с PayKeeper в разделе "Получение информации о платежах".

#### **PK\_STATUS\_PAID**

Номер статуса после оплаты. Цифра. По умолчанию 5, означающее статус «Оплата получена».

#### **PK\_STATUS\_PENDING**

Номер статуса при переходе на оплату. Цифра. По умолчанию 1, означающее статус «Принят к оплате».

#### **PK\_VAT\_GOODS**

НДС для товаров. Допустимые значения: none, 0, 10, 20, 110 или 120. По умолчанию none, означающее, что НДС не облагается.

#### **PK\_VAT\_SERVICE**

НДС для услуг. Допустимые значения: none, 0, 10, 20, 110 или 120. По умолчанию none, означающее, что НДС не облагается.

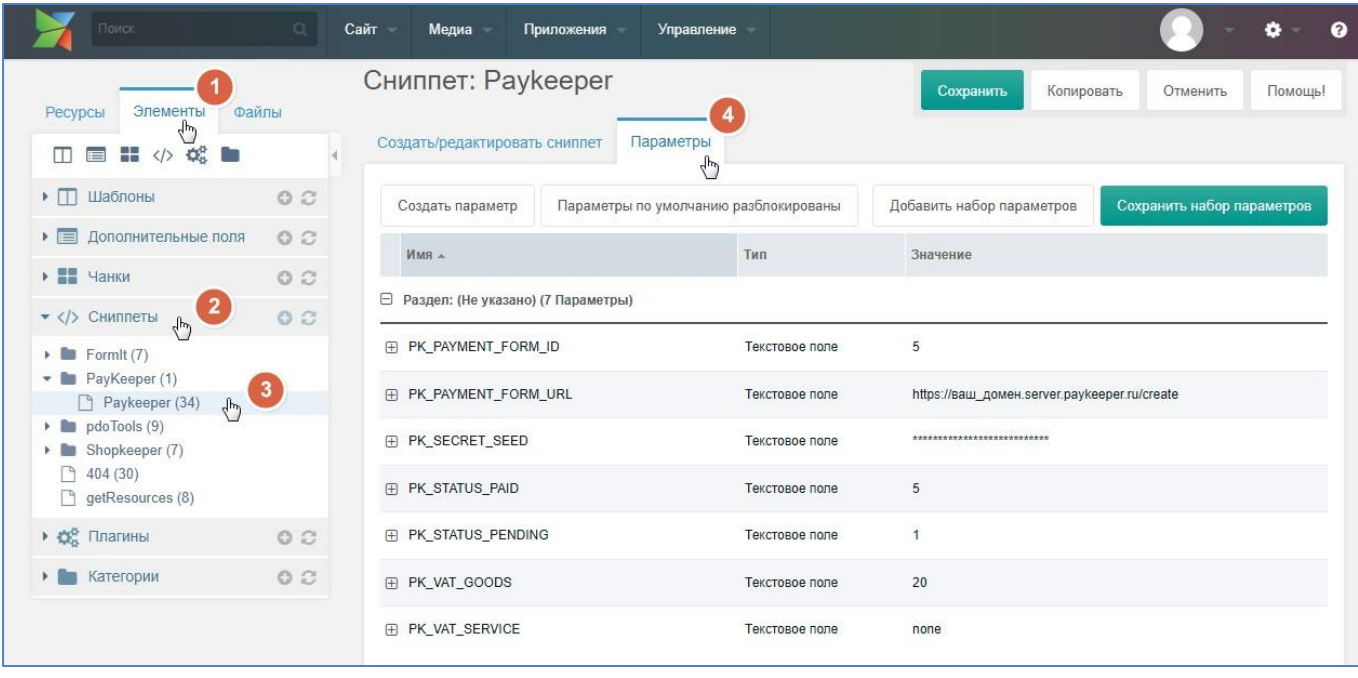

Рисунок 3. Настройка параметров сниппета Paykeeper

# **4. Настройка шаблона оформления заказа**

Перейдите на то место, где у вас находится форма оформления заказа. Это может быть ресурс, шаблон или чанк. В форме должен быть выпадающий список (select) для выбора метода оплаты.

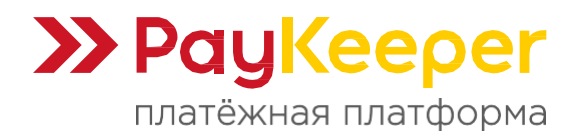

Пример:

```
<select name="payment">
   <option value="При получении" [[!+fi.payment:FormItIsSelected=`При получении`]]>При
получении</option>
</select>
```
Добавьте строку **<option value="paykeeper">Оплата картами на сайте</option>**. Важно, чтобы в опции передавалось значение **paykeeper**. Должно выглядеть, например, так:

```
<select name="payment">
   <option value="paykeeper">Оплата картами на сайте</option>
   <option value="При получении" [[!+fi.payment:FormItIsSelected='При получении']]>При 
получении</option>
</select>
```
Далее, найдите, где у вас вызывается сниппет **FormIt**. Обычно сниппет вызывается в шаблоне оформления заказа. В вызове сниппета FormIt в список используемых хуков **hooks** необходимо добавить **paykeeper** перед redirect. Например:

```
[[!FormIt?
&hooks='spam,shk_fihook,paykeeper,redirect'
&submitVar='order'
&redirectTo='1'
&validate='address:required,fullname:required,email:email:required,phone:required'
&errTpl='<br /><span class="error">[[+error]]</span>'
]]
```
Теперь после отправки заказа на следующей странице будет появляться страница с формой оплаты PayKeeper.

# **5. Настройка приёма оповещений об оплате**

Перейдите в личном кабинете PayKeeper в раздел «**Настройки - Получение информации о платежах**» (рисунок 4). Заполните следующие поля:

- **Способ получения уведомлений о платежах** Выберите из списка «POST-оповещения».
- **URL, на который будут отправляться POST-запросы** Укажите полный адрес страницы, которая содержит вызов сниппета **Paykeeper** на шаге 2.2.
- **Секретное слово**

Сгенерируйте кнопкой «Сгенерировать» или придумайте секретное слово. Оно должно совпадать с тем, что было указано на шаге 3 в поле **PK\_SECRET\_SEED**.

После завершения настройки нажмите кнопку «**Сохранить**».

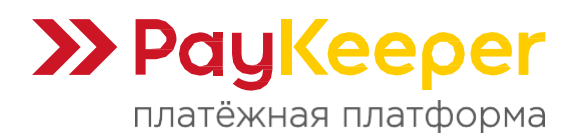

https://paykeeper.ru

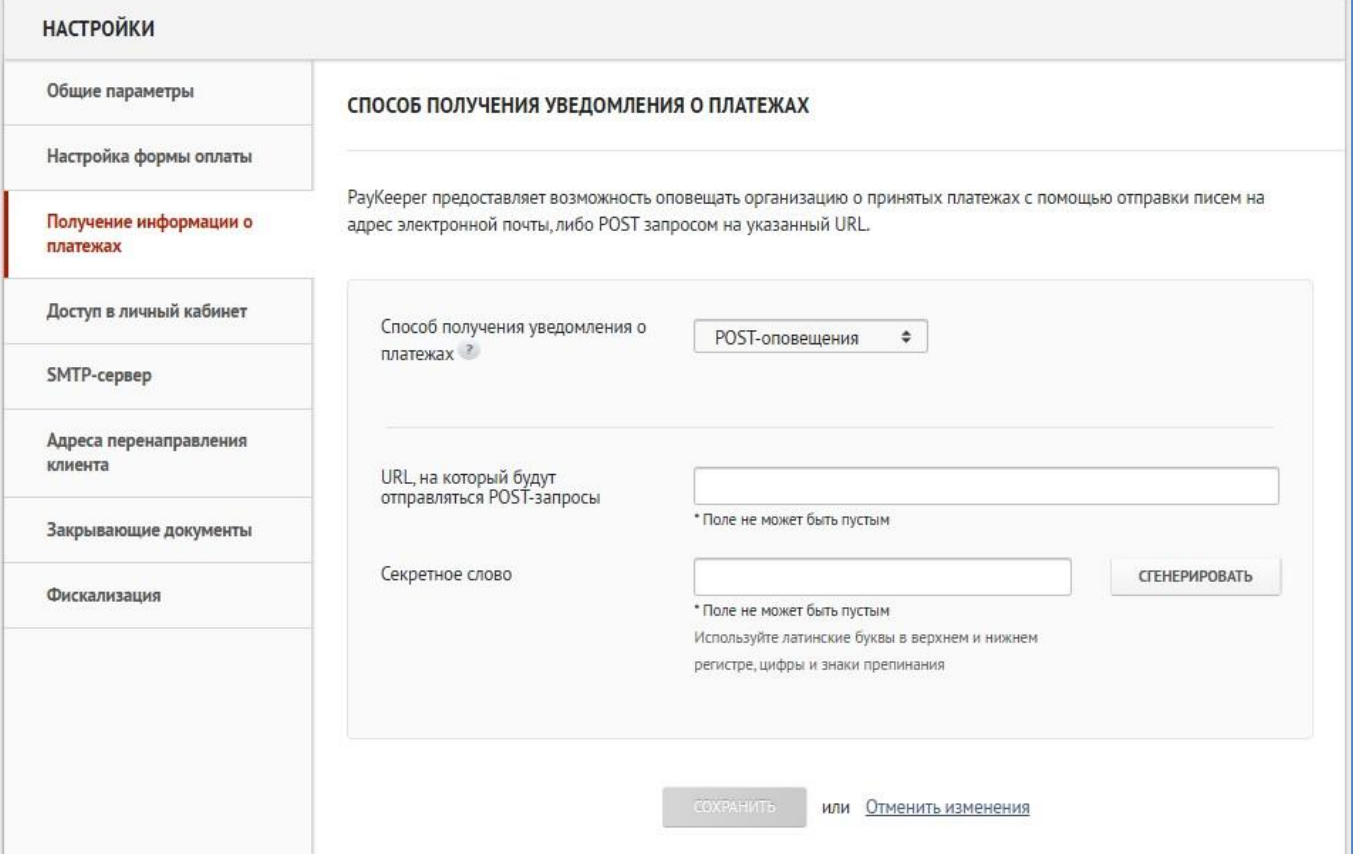

Рисунок 4. Настройка POST-оповещения

# **6. Настройка адресов перенаправления**

Вы можете настроить адреса перенаправления при успешном завершении оплаты и неудаче в процессе оплаты (рисунок 5).

- **Пропускать служебные страницы PayKeeper** Включите данную опцию, если не желаете, чтобы показывались служебные страницы после завершения оплаты.
- **URL страницы, на которую клиент переходит при успешном завершении оплаты** Здесь вы можете указать полный адрес той страницы вашего сайта, которую вы создали / настроили на шаге 2.3.
- **URL страницы, на которую клиент переходит при неудаче в процессе оплаты** Здесь вы можете указать полный адрес той страницы вашего сайта, которую вы создали / настроили на шаге 2.4.

Нажмите кнопку «**Сохранить**» после окончания настройки раздела.

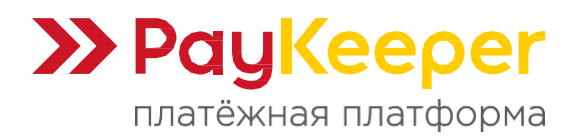

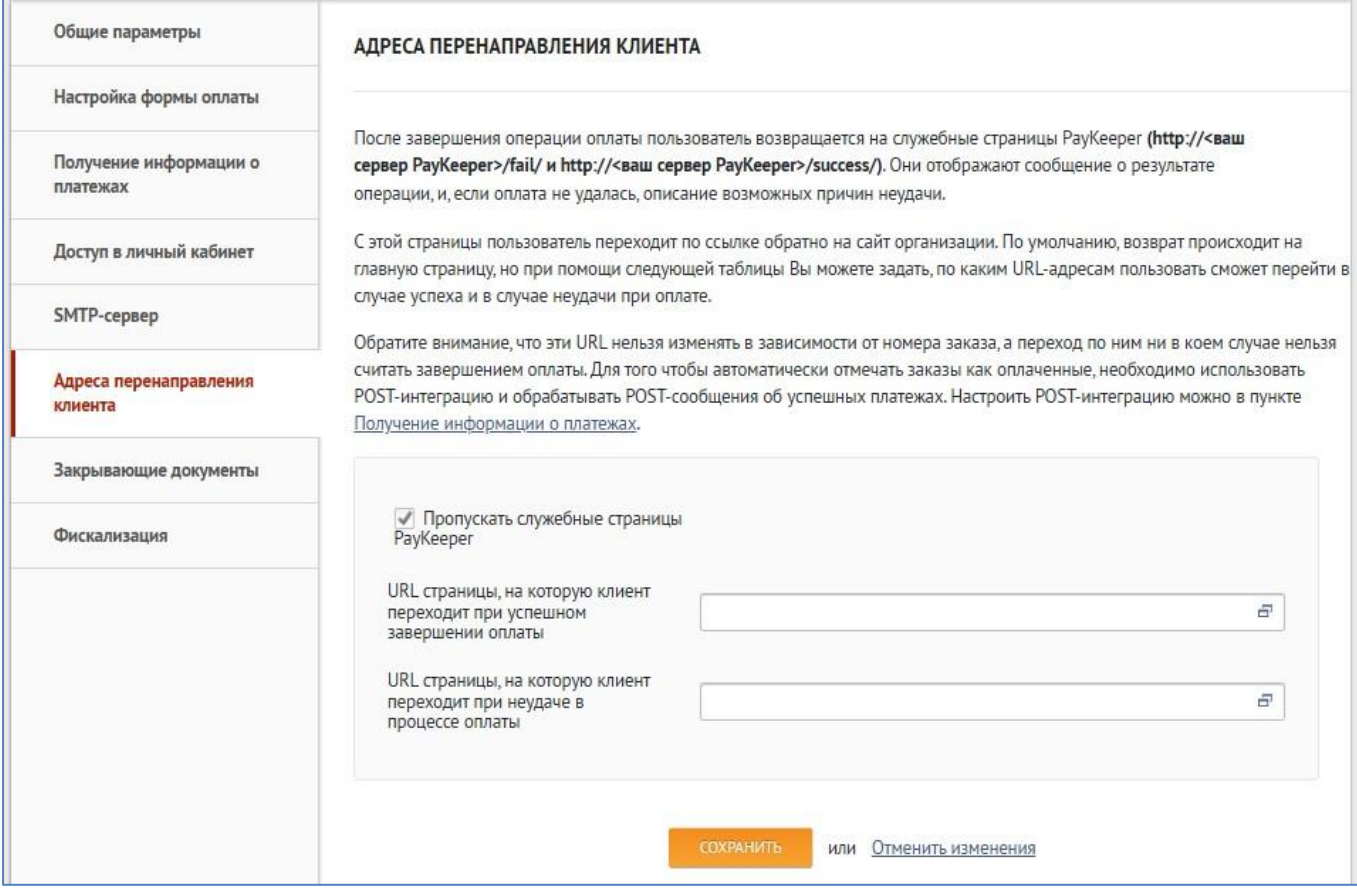

Рисунок 5. Настройка адресов перенаправления